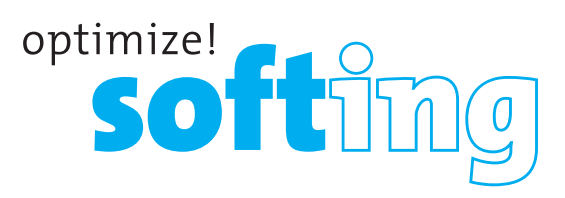

# CableMaster CM600/650

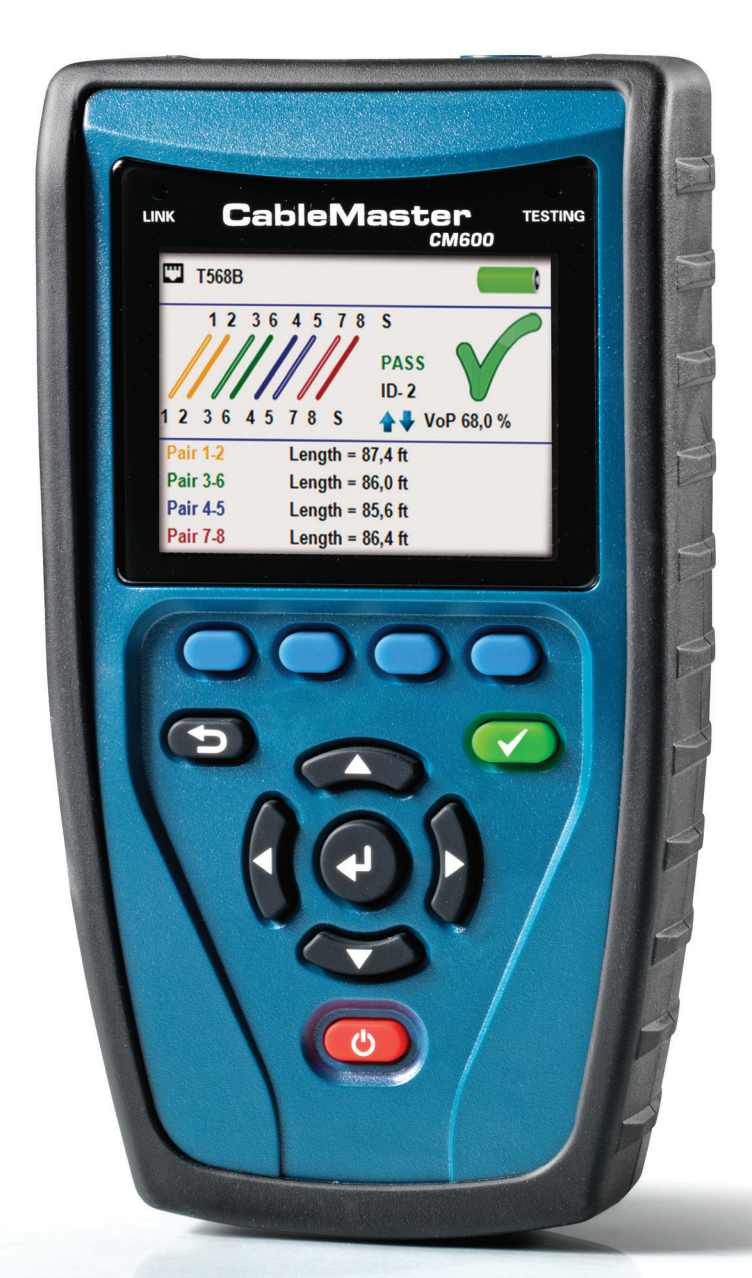

Quick Start Guide Kurzanleitung Guide de Démarrage Rapide

**IT Networks** 

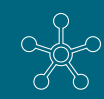

http://itnetworks.softing.com

## **CableMaster CM600/650**

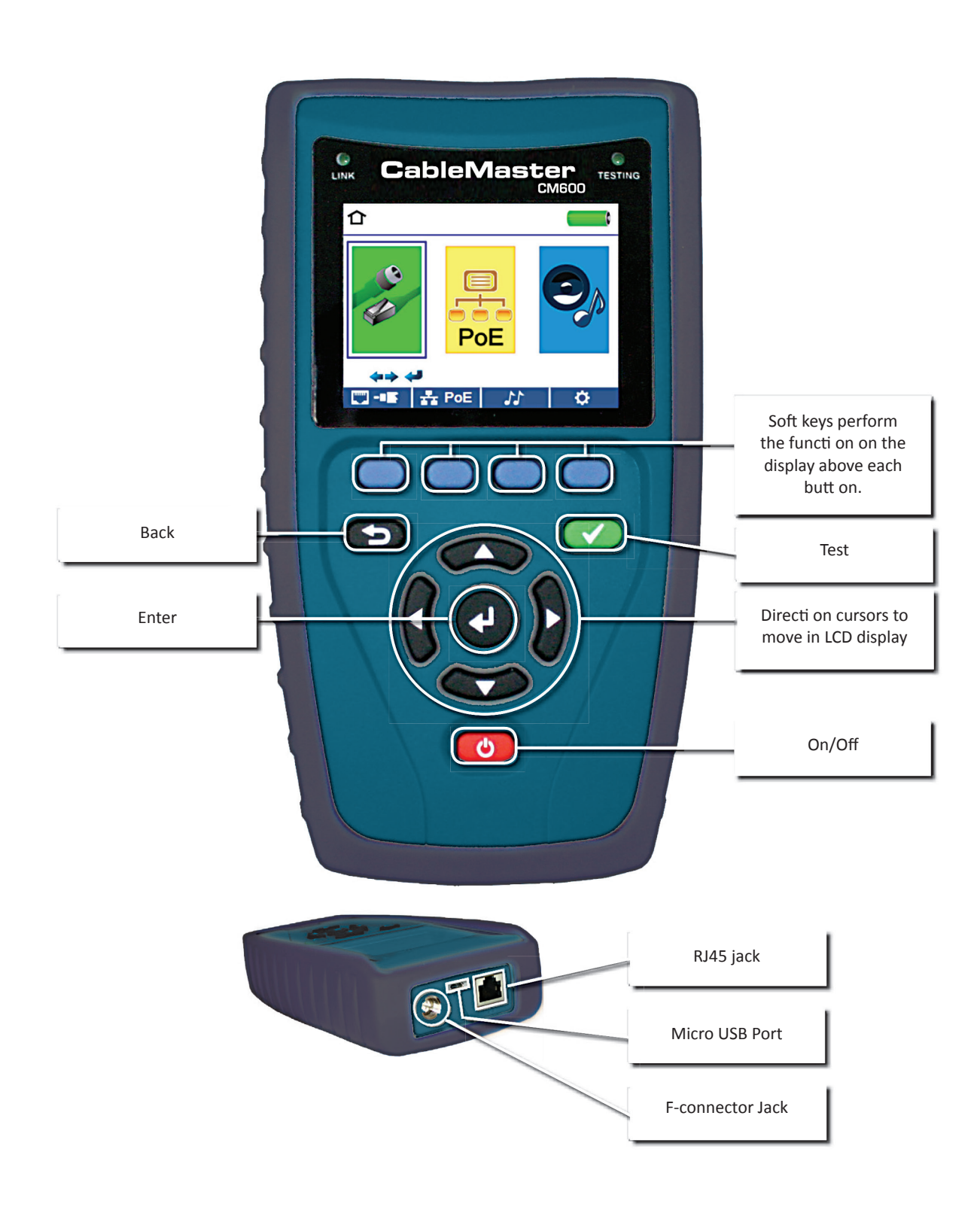

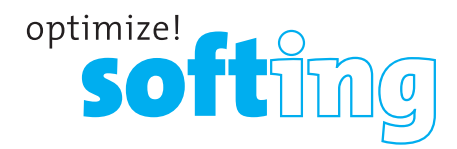

### **HOW TO PERFORM A CABLE TEST**

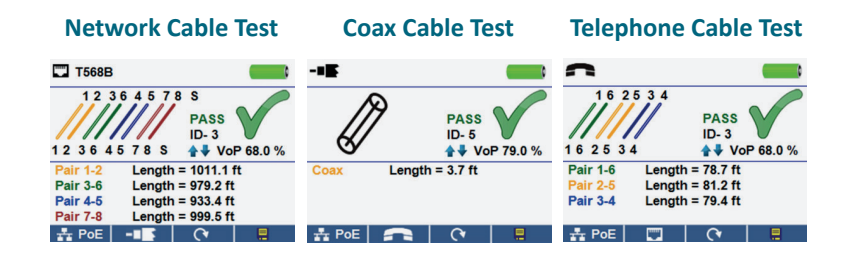

- Power on the CableMaster 600/650.
- Connect a network, coax, or telephone cable to the appropriate connector on the top of the CableMaster 600/650. (Warning! Do not plug an RJ11 cable directly into the CableMaster 600/650! A standard RJ11 cable will damage the CableMaster 600/650's RJ45 jack. Use the included RJ adapter patch cable (CA012) that is included with the CableMaster 600/650.)
- Press the enter butt on to display the cable test menu. The CableMaster 600/650 will automati cally perform a test upon entering the cable test menu.
- To test coax or telephone cable, press the coax or telephone soft key.
- If a remote is NOT being used (one ended test), the CableMaster 600/650 will test the length of each pair, opens, shorts, or split pairs. Performing a one ended test will not verify connecti vity on the opposite end of the cable.
- If a remote is being used, connect the remote to the opposite end of the cable.
- To calibrate the NVP, connect a known length of cable to the CableMaster 600/650 and press the up/down/left /right butt ons to increase or decrease the NVP. Press the left and right butt ons to select and change the NVP one digit at a ti me.
- While adjusti ng the NVP, press the test butt on every so oft en unti l the length of the cable is displayed.
- Press the green test button  $\bullet$  or the loop mode soft key  $\bullet$  to perform additi onal tests.
- To save a cable test, press the save icon.
- Use the arrow butt ons and the enter butt on to name the cable test fi le. Press the save icon to save the cable test fi le.

## **CableMaster CM600/650**

- Power on the CableMaster 600/650.
- Connect the CableMaster 600/650 to an acti ve Network cable or port.
- **NETWORK / POE DETECTION**<br>
 Power on the CableMaster 600/650.<br>
 Connect the CableMaster 600/650 to an active<br>
cable or port.<br>
 Use the left or right arrow but ons to select the<br>
Poc is on an ques site enter but to nor p • Use the left or right arrow butt ons to select the Network/ PoE icon and press the enter butt on or press the Network/ POE soft key.
	- The CableMaster 600/650 will automati cally detect and display link capability, connecti on speed, PoE class, and PoE Min/Max voltages.
	- To perform a Network Test only, press the PoE soft key. POE O
	- To save the PoE data, press the Save soft key.
	- Use the arrow butt ons and the enter butt on to name the PoEfile.
	- Press the Save soft key to save the PoEfile.

### **LINK LIGHT**

- Power on the CableMaster 600/650.
- Connect the CableMaster 600/650 to an active Network cable or port.
- Press the Network/Poe soft key  $\mathbf{H}$  PoE then press the Link Light soft key.  $\boxed{\bullet*}$
- The Link Light will automatically begin upon entering the Link Blink menu.
- The Link LED above the LCD screen will flash at the same cadence as the port light.
- Use the up and down arrows to adjust the transmit frequency to suit the switchcharacteristics.

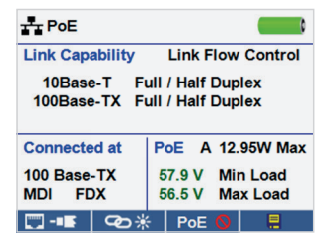

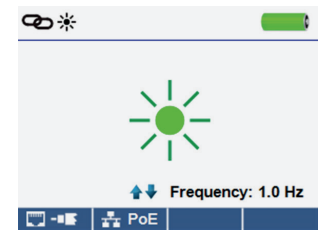

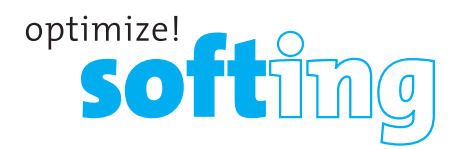

### **TONE GENERATOR**

- Power on the CableMaster 600/650.
- Use the left or right arrow buttons to select the tone generator icon and press the enter button.
- The CableMaster 600/650 will automatically activate the tone generator upon entering the tone generator menu.
- Connect your cable to either the RJ45 jack or coax connector located on the top of the CableMaster 600/650.
- To switch between network and coax cables, press the coax cable/RJ45 soft key  $\Box$  / -E .
- Press the up or down arrow buttons to select tone cadences 1 thru 4.
- Press the left or right arrow buttons to select which pin or pair to place the tone.
- Use a tone probe (P/N TP200 TrakAll) alongside the cable or at the end of the cable to hear an audible tone.

### **SETUP**

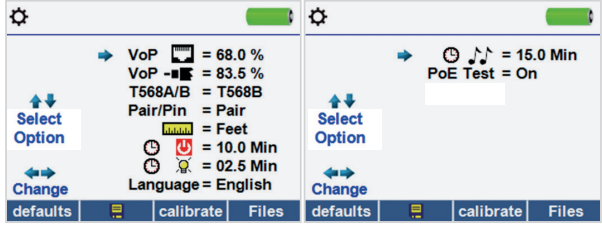

- Press the setup softkey  $\bullet$  to enter the setup menu.
- Use the up and down buttons to select a setting.
- Use the left and right arrow buttons to change the selected setting.
- Press the save soft key  $\Box$  to save changes.
- Press the defaults soft key defaults to reset the settings to factory settings.
- Press the Files soft key Files to view stored test results.

### **CM 600/650 SOFTWARE APPLICATION**

To install the CableMaster 600/650 software please download the newest software version at http://itnetworks.softing.com

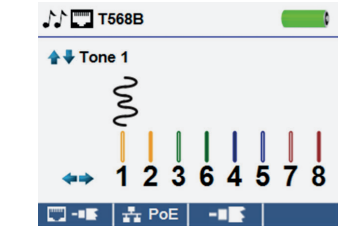